# **IBM Rational Requirements Composer V4.0**

## **Lab exercise: Working with traceability relationships**

## **Objectives**

In this lab, you complete these tasks:

- ► View traceability relationships
- ► Create traceability relationships between artifacts
- ► Upload multiple files

### **Given**

► The JKE Banking Money That Matters project

This lab is provided **AS-IS**, with no formal IBM support.

#### **Task 1: View traceability relationships**

In this task, you review the traceability relationships of a story artifact.

- **1.** If necessary, log in as Bob (user ID: bob, password: bob) and navigate to the Artifacts page of the JKE Banking (Requirements Management) project.
- 2. Navigate to the JKE Business Recovery Matters Project\User Story Elaboration\Elaborated Stories folder, and open the **Donor Chooses an Organization** story artifact.
- **3.** In the right sidebar, review the links that are established for this artifact. Notice how the traceability relationships are expressed through the links.
- **4.** Find the **Illustrated by** links. Notice that this story was elaborated through storyboards, sketches, and screen flows.
- **5.** Find the **Implemented by** link. Hover over the link and notice this artifact was implemented in Sprint 1.
- **6.** Click the **Donor Chooses an Organization** Implemented by link to open the story work item in Rational Team Concert that implemented this story.
- **7.** Click the back button in the Browser to return to the Donor Chooses an Organization artifact.
- **8.** Click the **Donor Chooses an Organization** Validated by link to open the test case in Rational Test Manager that validated this story.
- **9.** Click the back button in the browser to return to the Donor Chooses an Organization artifact.
- **10.** In the Links section of the sidebar, click the menu arrow next to the **Filter Links** icon; hover over **Link Types**, and select the **Implemented by**, **Satisfies**, and **Validated by** check boxes.

 *Notice that all other link types are now filtered from the view.* 

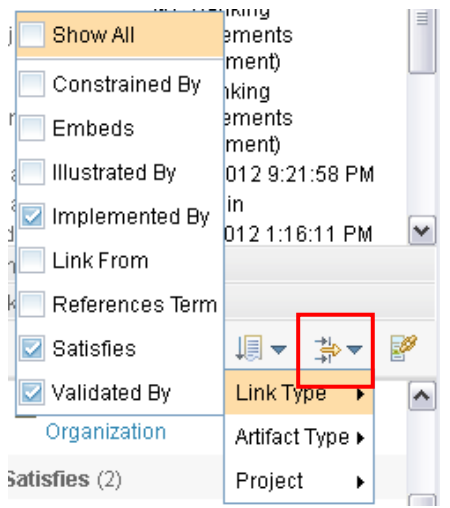

 **Figure 1.:** *Filter link types to focus on certain link types* 

**11.** In the Links section of the sidebar, click the Links Explorer icon.

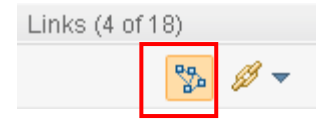

 **Figure 2.:** *The Links Explorer icon.* 

 *Notice how the traceability relationships display graphically in the Links Explorer.* 

 **12.** Click the row on the Layout Type icon, and select other layout options on the menu to change the layout of the view. Change back to the Walker layout.

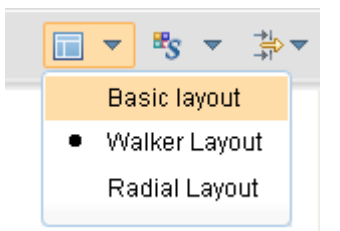

 **Figure 3.:** *Select different layouts from the Layout Type menu.* 

 **13.** Click the arrow on the **Relations Tooltip** icon, check the **Satisfies** check box, set the Levels to expand to **2**, and then click **Apply**.

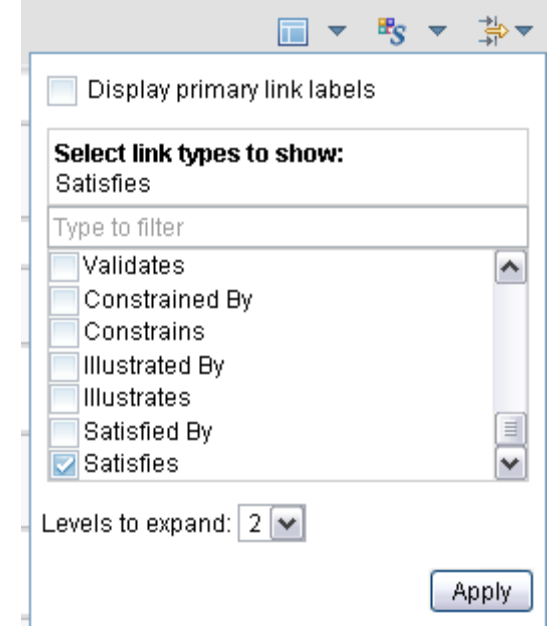

 **Figure 4.:** *Filter link types and select the number of levels you want to view.* 

**14.** Use the rich hover to view information about the linked artifacts

 *Notice that the view enables you to see the business goals to which this user story traces back.* 

 **15.** Click the **Collapse Links** button on the **Allocating Dividends to a Cause** artifact to collapse the next level of links.

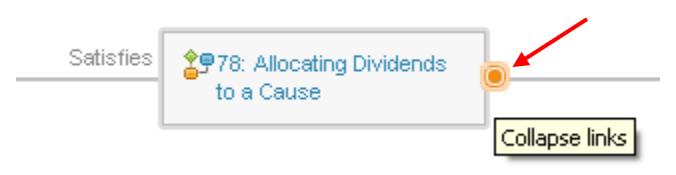

 **Figure 5.:** *Collapse links in the Links Explorer* 

Notice that the button changes to an **Expand Links** button.

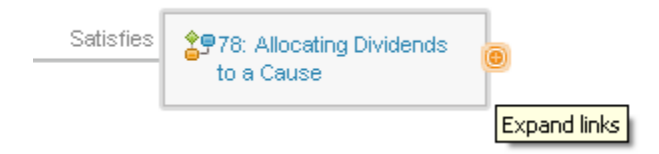

 **Figure 6.:** *Expand links in the Links Explorer* 

 **16.** Close the Links Explorer and navigate back to the JKE Banking (Requirements Management) project Artifacts page.

#### **Task 2: Create traceability relationships between artifacts**

In this task, you create traceability relationships for the new mobile devices feature requirements.

**1.** Navigate to the JKE Business Recovery Matters project, select the Features folder, and find the Mobile Device Support – Android feature artifact in the artifacts list.

 *This feature might be imported from a CSV file in a previous activity. If you cannot find this artifact, create a new feature artifact and name it* Mobile Device Support – Android*.* 

 **2.** Click the artifact edit menu, hover over **Add a link to the Artifact**, and select **Constrained by** from the links list.

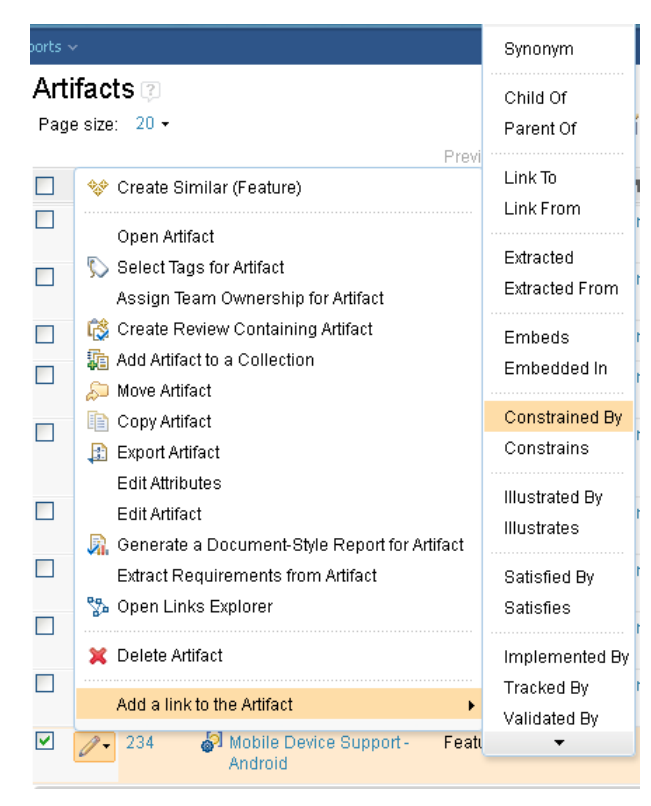

 **Figure 7.:** *Create a Constrained by link from the artifacts list* 

**3.** In the Create link dialog box, search or browse for the **Donor must be registered user to access account details** business rule, and then click **OK**.

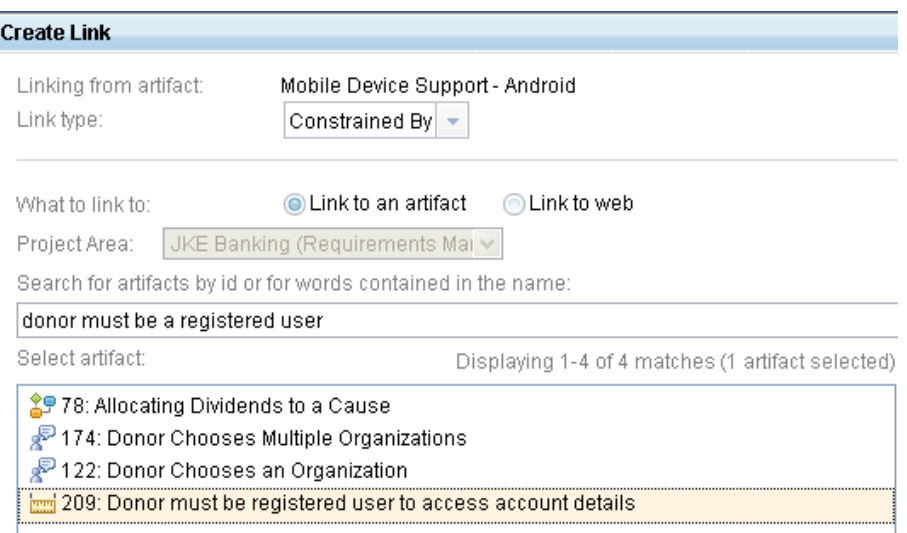

 **Figure 8.:** *Select the artifact that you want to trace to* 

- **4.** Hover over the artifact to see the new link listed.
- **5.** Add two additional links to the artifact:
	- **a. Constrained by: Security**
	- **b. Link to: Common User Access**
- **6.** View the new links in a rich hover window.
- **7.** Open the **Mobile Device Support Blackberry** feature.
- **8.** In the Links section of the right sidebar, click the **Add Link to Artifact** icon, and select **Constrained by** from the links list.
- **9.** In the Link to dialog box, search or browse for the **Donor must be registered user to access account details,** business rule, and then click **OK**.
- **10.** Add two additional links to the artifact:
	- **a. Constrained by: Security**
	- **b. Link to: Common User Access**
- **11.** View the new links in the right sidebar.
- **12.** Return to the project Artifacts page. Open the **Mobile Device Support iPhone** feature**.**
- **13.** In the Links section of the right sidebar, click the Links Explorer icon to open the Links Explorer.
- **14.** Click the **Add Links** icon that is over the top of the artifact.

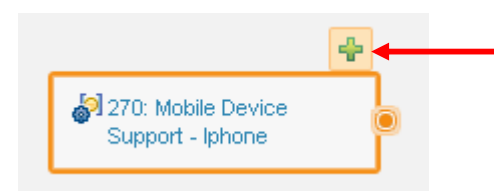

 **Figure9.:** *The Add Links icon in the Links Explorer* 

- **15.** In the Link to dialog box, choose **Constrained by** as the link type, search or browse for the **Donor must be registered user to access account details**, business rule, and then click **OK**.
- **16.** Add two additional links to the artifact:
	- **a. Constrained by: Security**
	- **b. Link to: Common User Access**
- **17.** Close the Links Explorer and navigate back to the **JKE Business Recovery Matters Project\Features** folder.
- **18.** In the artifacts list, select the three mobile device artifacts.
- **19.** From the artifact menu, add a **Satisfies** link from the three artifacts to the **Support dividend processing via mobile device**s feature artifact.
- **20.** Hover over the artifacts to confirm that the links were created.